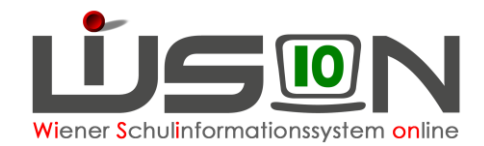

# **Außerordentlichkeit, MIKA-D Testung**

Für Schüler/innen aus dem nicht deutschsprachigen Ausland, die neu in Österreich zur Schule gehen, sind die Deutschkenntnisse mit dem gesetzlich verpflichtenden MIKA-D Test festzustellen. Der Status der Außerordentlichkeit kann nur durch den Eintrag eines MIKA-D Testergebnisses erfasst/geändert werden.

In dieser Handreichung wird beschrieben, wie die Testergebnisse in WiSion® erfasst werden.

# **Zielgruppe:**

Schulleiter/innen und SL-Vertreter/innen

# **Vorarbeiten in WiSion® :**

Schüler/innen müssen im aktuellen Schuljahr zugeteilt sein oder im Planungsjahr den Status "zugeteilt" haben. Tests können nur bei Schüler/innen erfasst werden, die im Stand der Schule sind.

#### **Mehrsprachigkeit**

Auf der Registerkarte *GD* (Grunddaten) eines Kindes ist die Sprache erfasst.

Handreichung "Schülerdaten – Spracherfassung"

#### **Hinweis:**

Ein Kind, bei dem die Sprache "Deutsch" als Erstsprache oder Alltagssprache erfasst ist, kann nicht außerordentlich sein. Für außerordentliche Schüler/innen ist die Sprache Deutsch nicht zulässig.

#### **Filter**

Im Menüpunkt Schüler/innen Untermenüpunkt Stand aktuell kann auch nach Sprache, Außerordentlichkeit, Deutschkenntnissen, AO von / bis und Schulformenkennzahl gefiltert werden.

Das Datenfeld D-Kennt. liefert nur für AO-Schüler/innen Ergebnisse!

| Stufe | Pflicht | - Sor |                | AO AO=J.gültig von D-Kenntn. AO=J.gültig bis SFKZ SPF bis |  |  | <b>SVNR</b> | - 6 |
|-------|---------|-------|----------------|-----------------------------------------------------------|--|--|-------------|-----|
|       |         |       | $\overline{ }$ |                                                           |  |  |             |     |

Filter anwenden

# **Testergebnisse erfassen**

Auf der Registerkarte *SchulS.* (Schulstatus) werden die Testergebnisse eingetragen.

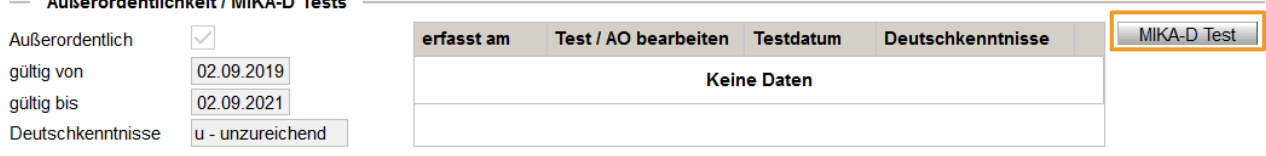

And consideration in the UNITED To see

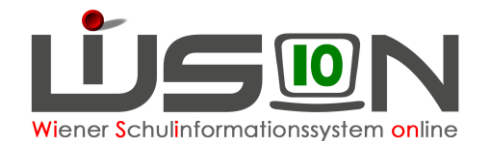

Ein Klick auf die Schaltfläche **MIKA-D Test** öffnet das Eingabefenster.

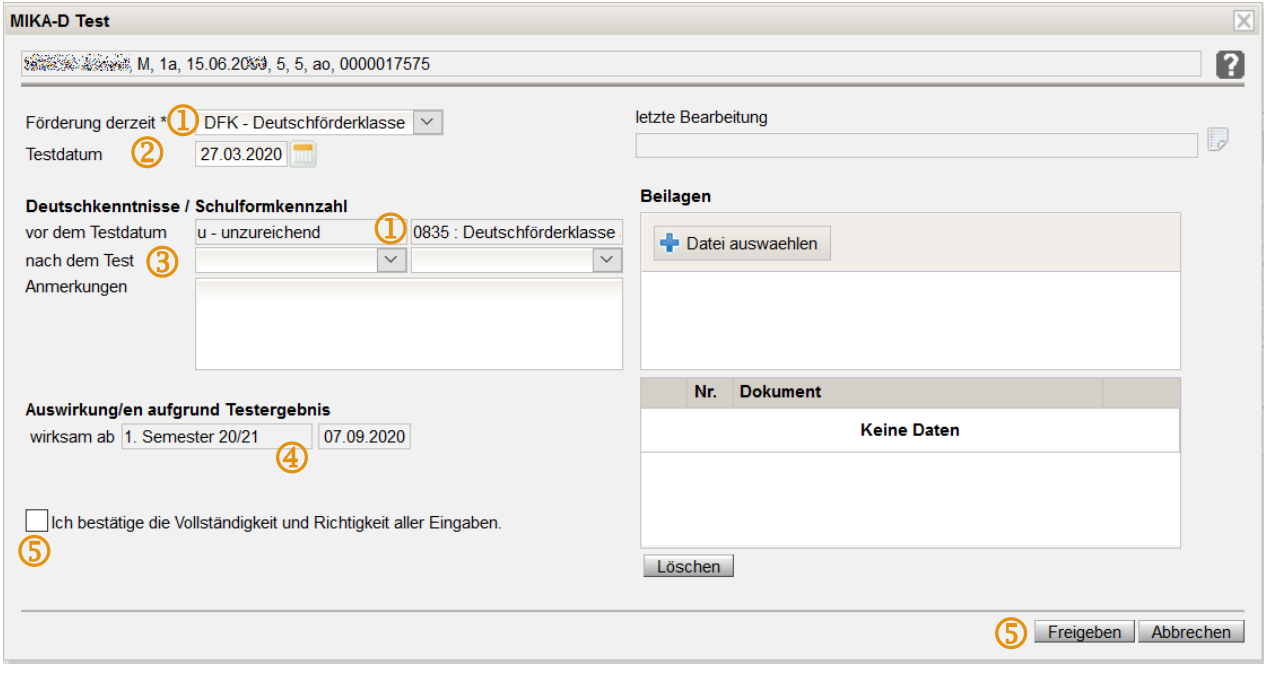

#### **Hinweis:**

Bereits erfasste Deutschkenntnisse "vor dem Testdatum" können nicht geändert werden. Ist bei Schüler/innen, die schon länger die Schule besuchen, die SFKZ "vor dem Testdatum" nicht korrekt, sollte abgebrochen und zuvor der Eintrag auf der Registerkarte *SchulS.* (links oben) korrigiert und **gespeichert** werden.

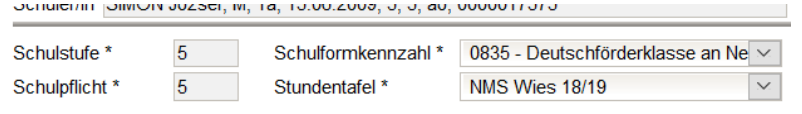

Erst danach wird mit der Schaltfläche **MIKA-D Test** die Erfassung gestartet.

- **2** Datum, an dem der Test durchgeführt wurde, erfassen.
- **3** Testergebnis erfassen: neue Deutschkenntnisse und Schulformenkennzahl Anmerkungen können eingetragen und Beilagen hochgeladen werden.
- Auswirkung/en aufgrund des Testergebnisses und Hinweis, 2 Beispiele:

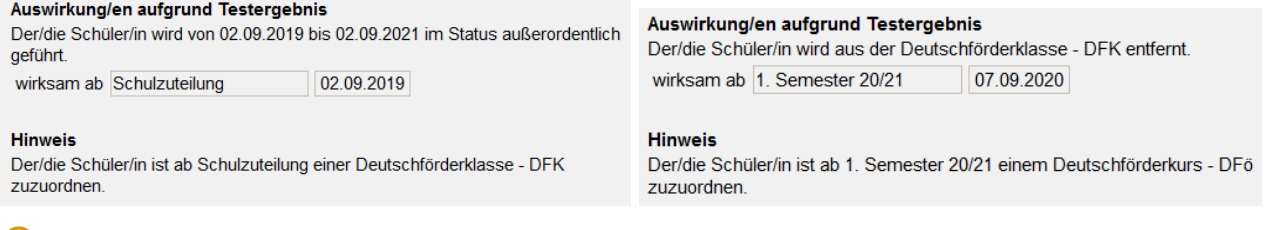

**S** Vor der Freigabe muss die Vollständigkeit und Richtigkeit der Eingaben bestätigt werden.

√ Ich bestätige die Vollständigkeit und Richtigkeit aller Eingaben.

→ Hakerl setzen → Schaltfläche **Freigeben** anklicken

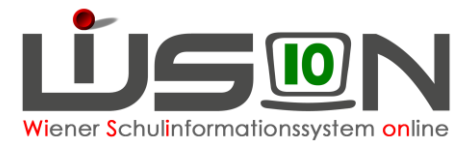

# **Schülereinschreibung VS/SO im Planungsjahr**

Schon die ersten Tests der Schullaufbahn müssen in WiSion® erfasst werden.

Wechsel ins Planungsjahr → Menüpunkt Anmeldung/Zuteilung → Untermenüpunkt Einschreibung VS/SO

Nach dem Kind filtern → Auf den orangen Link der Schülernummer des getesteten Kindes klicken.

Klick auf die Schaltfläche **Details zum/r Schüler/in** Registerkarte *SchulS.*

# **Testzeiträume**

Der Zeitpunkt der Datenerfassung wird von der Bildungsdirektion festgelegt. Richtwerte:

- 7.1. bis Semesterende
- 
- Mitte April bis längstens Ende Mai
- Schülereinschreibung VS, SO: Anfang März bis Anfang April
- Seiteneinsteiger/innen: Zeitnahe zum Schuleintritt
- In den ersten zwei Woche zu Schulbeginn nach Besuch der Sommerschule oder nach Inanspruchnahme eines geleichwertigen Angebots

# **MIKA-D Test nach der Sommerschule**

- Keine Verschlechterung des Sprachstandes möglich  $\rightarrow$  Bei MIKA-D Tests im September ist eine Freigabe mit Verschlechterung der Deutschkenntnisse nicht zulässig
- Eine Teilnahmebestätigung der Sommerschule bzw. eines gleichwertigen Angebots muss beigebracht werden, diese ist als Beilage (Legitimation) hochzuladen.
- Auswirkungen wirksam ab 1. Semester, d.h. rückwirkend mit Beginn des Schuljahres: u zu m --> aus DFK entfernen u zu a --> aus DFK entfernen und AO beenden m zu a --> aus DFö entfernen und AO beenden

Es ändern sich lediglich die Deutschkenntnisse bzw. Zuordnungen zu DFö und DFK. Eine Änderung der Aufstiegsberechtigung / Schulstufe des vorangegangenen Schuljahres ist nicht zulässig.

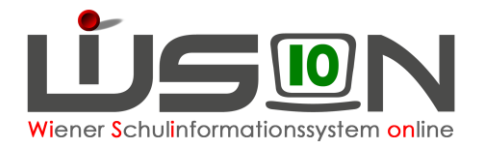

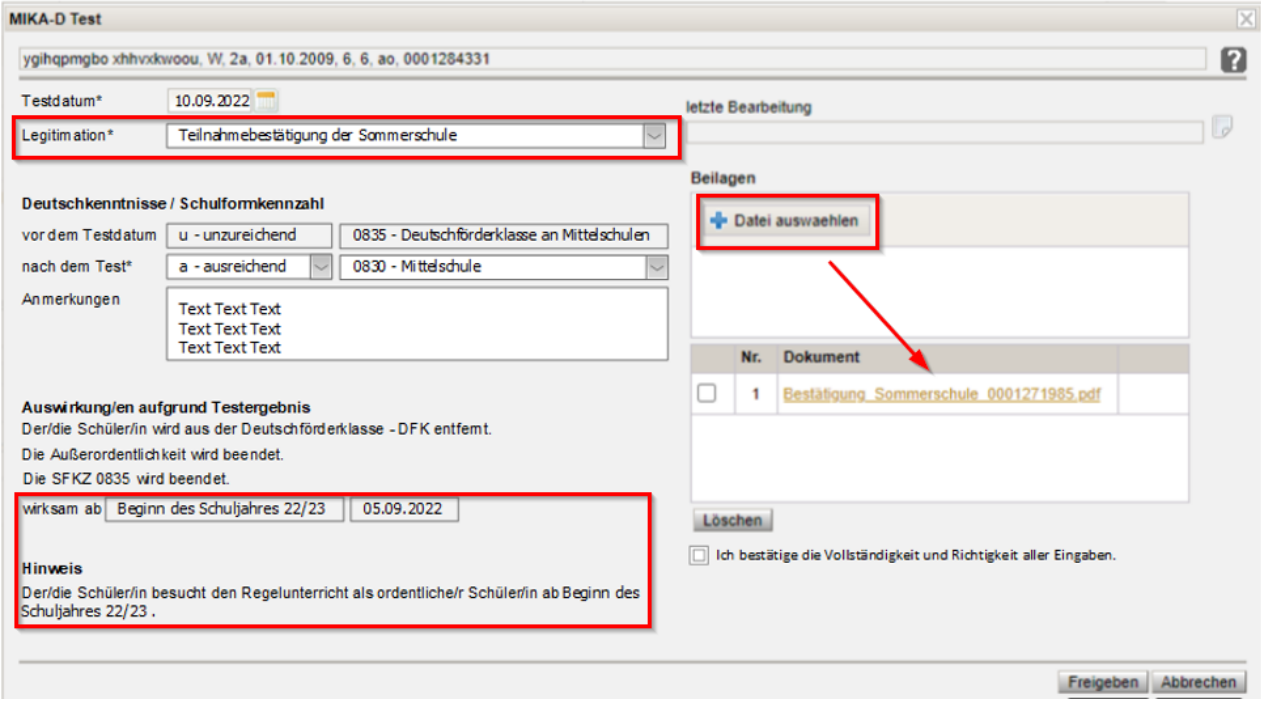

### **Stornieren von freigegebenen Eingaben**

Die erfassten Tests werden auf der Registerkarte *GD* aufgelistet*.*

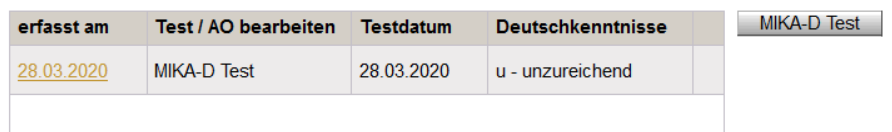

Durch Klick auf den orangen Datumslink kann das Eingabefenster geöffnet werden. Ein Klick auf die Schaltfläche **Stornieren** öffnet ein weiteres Fenster, in das eine Stornierungsbegründung einzutragen ist.

Mit Klick auf die Schaltfläche **Stornierung bestätigen** ist der Eintrag storniert.

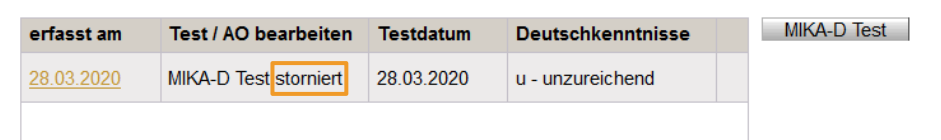

Kontrolle: Die Schülerin / der Schüler muss danach in der KGE ev. der richtigen Gruppe zugeteilt werden.

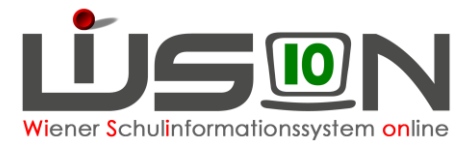

## **Auswirkungen des Testergebnisses auf den AO-Status**

- Wenn der erste freigegebene MIKA-D Test für ein Kind "a ausreichend" ergibt, dann wird kein AO-Zeitbereich angelegt und das Kind ist ordentlich.
- In WiSion® kann ein Kind in seiner Laufbahn genau einen AO-Zeitbereich von max. 24 Monaten haben. Erfolgt die Erstaufnahme in die Schule im 2. Semester eines Schuljahres, so beginnt der Fristenlauf der 24 Monate mit dem 1. Schultag des neuen Schuljahres, anderenfalls beginnt der Fristenlauf sofort mit dem 1. Tag der Schüleraufnahme. Eine Erfassung von mehreren AO-Zeitbereichen ist nicht vorgesehen.
- Sobald ein MIKA-D Test "ausreichend" ergeben hat, wird die Schaltfläche "MIKA-D Test" nicht mehr angeboten.

#### **Statusänderungen aufgrund des Testergebnisses:**

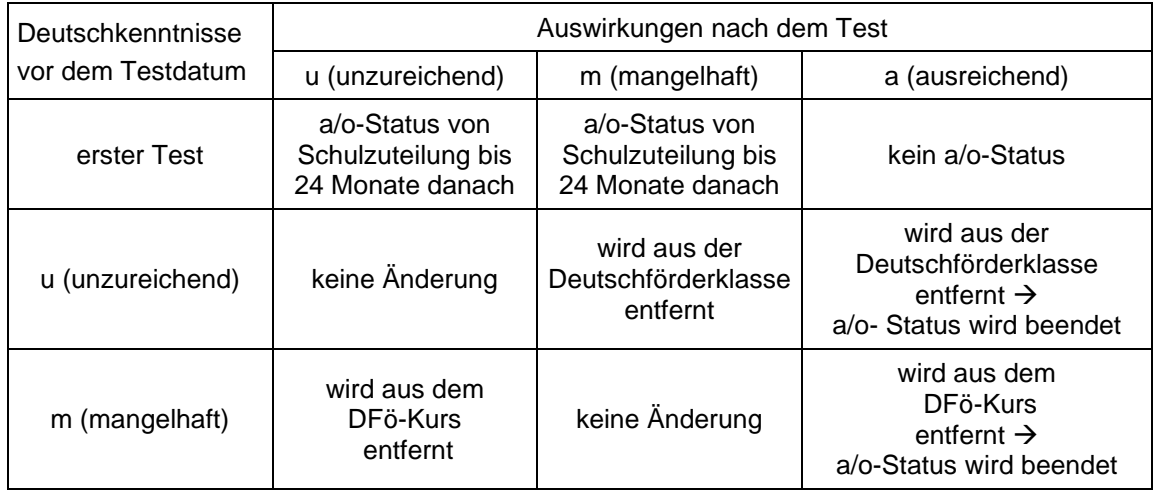

Ändert sich aufgrund des Testergebnisses der Status der Deutschkenntnisse, sind die angezeigten Hinweise zu beachten und die erforderlichen Schritte in der KGE durchzuführen  $\leftrightarrow$ siehe exemplarische Beispiele auf Seite 2, Punkt 4)

### **Zeitraum der Außerordentlichkeit ist nicht zutreffend**

Es kann berechtigte Gründe geben, aus denen der Zeitraum der Außerordentlichkeit bearbeitet werden muss. Weder Lehrer/innen noch Schulleiter/innen sind berechtigt, Änderungen vorzunehmen.

Ist der Zeitraum der Außerordentlichkeit falsch, erstellt die Schulleitung ein Ticket am **WiSion® -Service Desk** mit dem Bezeichner (MARO Clara, W, 1b, 06.07.2010, 5, 5, ao, 00010xxxxx) des Kindes und einer genauen Begründung, weshalb der Zeitraum geändert werden muss.